# Alliance

HUMAN CAPITAL MANAGEMENT

COVID TRACKER ADMIN GUIDE

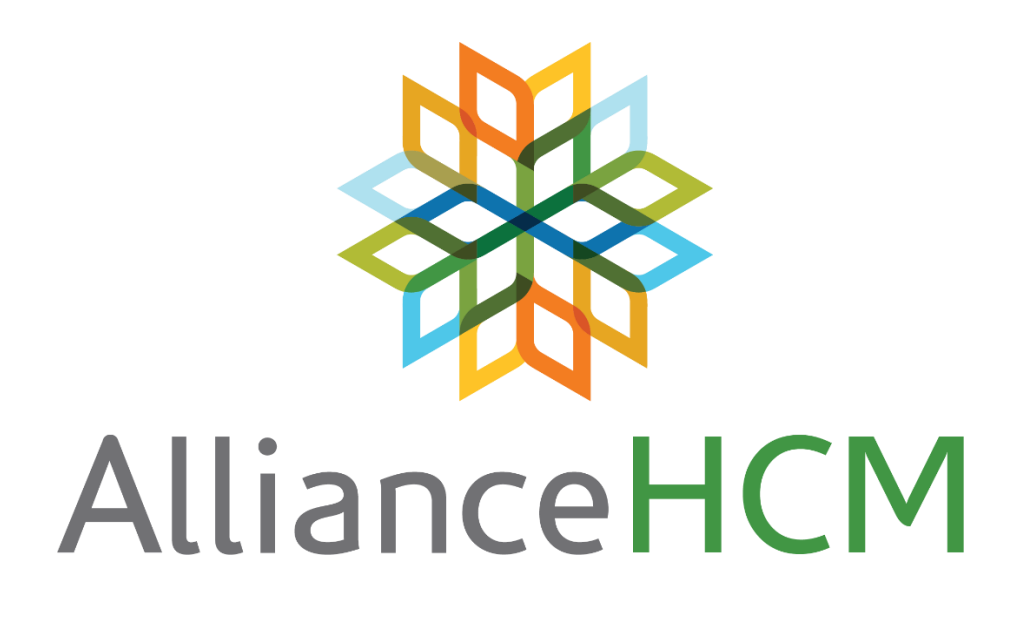

## Table of Contents

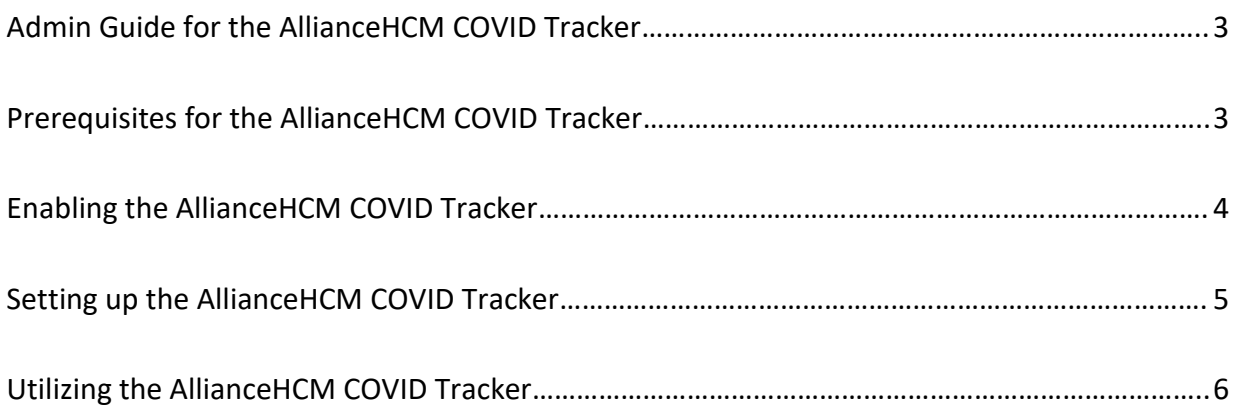

## <span id="page-2-0"></span>Admin Guide for the AllianceHCM COVID Tracker

With the AllianceHCM COVID tracker, businesses can automatically collect and easily manage vaccination statuses of all personnel. Vaccinated personnel can upload an image of their vaccination card to be stored in their employee file.

The AllianceHCM COVID tracker also reminds employees who haven't given their status to do so every few days, and appropriate personnel can review the vaccination status of employees with an employee certification report. Companies can also require proof of vaccination from candidates at any point during the hiring process.

With the AllianceHCM COVID tracker, your company can:

- Automatically collect and easily manage vaccination or testing statuses of all personnel
- Have personnel upload an image of their vaccination card or latest test results to be stored in their employee file
- Send notices on getting revaccinated once an employee's card expires
- Remind employees who haven't provided their status to do so every few days
- Review the vaccination status of employees with an employee certification report

#### <span id="page-2-1"></span>Prerequisites for the AllianceHCM COVID Tracker

Some services are required to access COVID tracker. Please ensure you have the following before proceeding:

- Access to Alliance Payroll, with admin edit rights
- HR & Benefits Module enabled (\$1.00 per employee per month)
- Employees must be enrolled in their My Pay account (the AllianceHCM Employee Self-Service app)

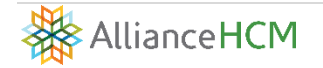

## <span id="page-3-0"></span>Enabling the AllianceHCM COVID Tracker

1) **Ensure HR & Benefits Module is enabled.** From the Dashboard, navigate to Configuration > Application Configuration > Product Choices. If you are enrolled, it will tell you on the top right side of the widget that you are Currently Enrolled. If you are not, simply click the 'Upgrade' button.

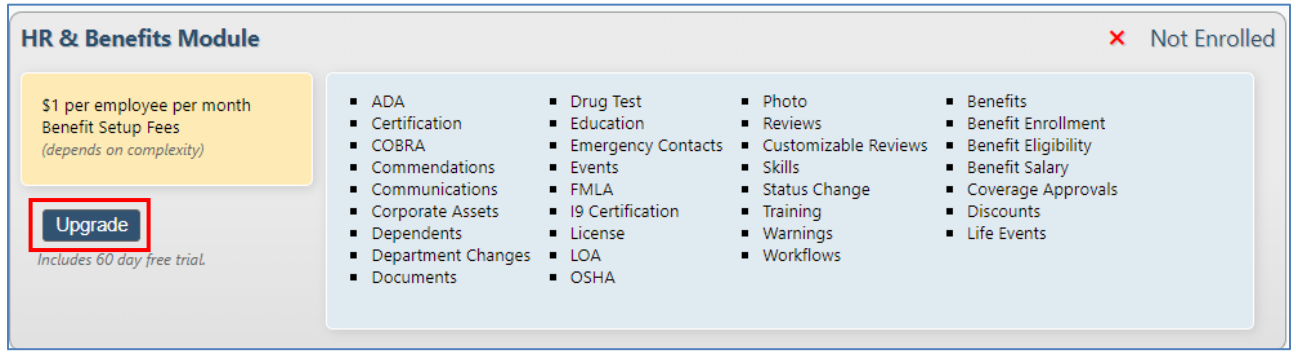

- 2) **Turn on the page rights for you and your managers.** From the Dashboard, navigate to Configuration > Security > Users.
	- a. Highlight the user in question, then click on 'Page Rights' (third icon on the right).

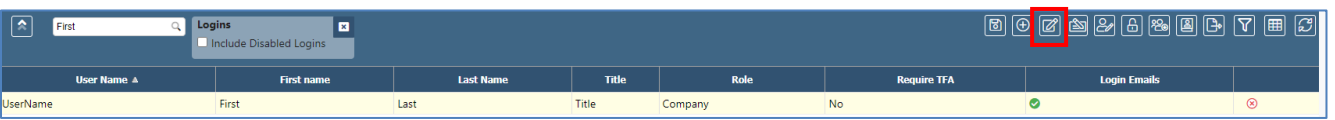

b. This opens up a section at the bottom of your window. You will then expand on each of these areas to give permissions: Benefits, Company, and Self-Serve. You can expand by clicking on the plus sign next to the category; the four columns are View, Add, Edit, and Delete.

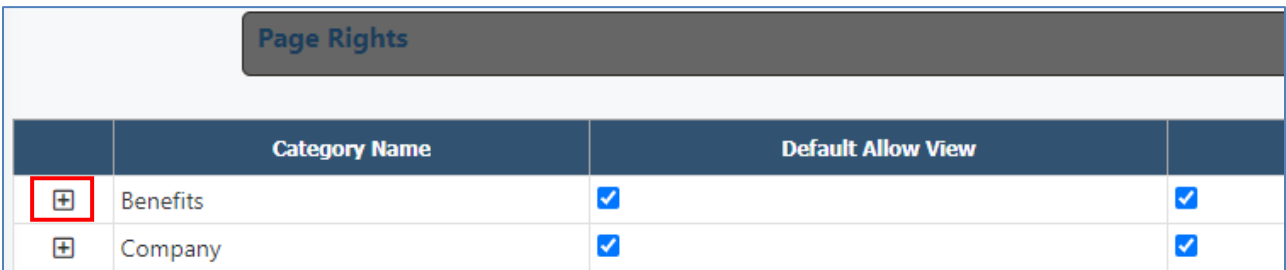

c. Expand the Benefits section, then find HR > Communications. Ensure that you have all four columns checked.

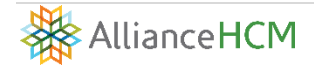

- d. Expand the Company section, then find Utilities > COVID Tracker. Ensure that you have all four columns checked.
- e. Expand the Self Service section, then find Setup > 17. COVID Tracker Setup. Ensure that you have all four columns checked.

## <span id="page-4-0"></span>Setting Up the AllianceHCM COVID Tracker

1) From the Dashboard, navigate to Self-Serve > 17. COVID Tracker Setup. Click the plus sign (+) to add new.

\***NOTE: Once the COVID tracker is set up, it's automatically enabled for employees in our Self-Service application, MyPay. See the AllianceHCM COVID Tracker Employee Guide for employee assistance with COVID tracking.**

- **Employee Filter:** Choose the filter you wish to set this up for. If you need additional filters, you can create those under Configuration > Application Configuration > Employee filters
- **Start/End Date:** Enter the effective dates that you would like to track
- **Vaccine Declaration is Required:** If checked, it will require employees to declare if they have been vaccinated or not
- **Vaccine Document is Required:** If checked, it will require the employees to submit a photo or a scan of their vaccination record
- **Vaccine Email Template:** The email template that will be used to notify employees who need to submit a vaccine declaration
- **Testing is Required:** If checked, those employees who are not fully vaccinated would be required to submit test results
- **Testing Doc is Required:** If checked, the employees will need to submit proof of their COVID test results
- **Testing Frequency:** The frequency which unvaccinated employees must be tested
- **Testing Email Template:** The email template that will be sent to notify employees when they need to submit their COVID test results. You can create a new template if you would like back navigating to Application Configuration > Email Templates

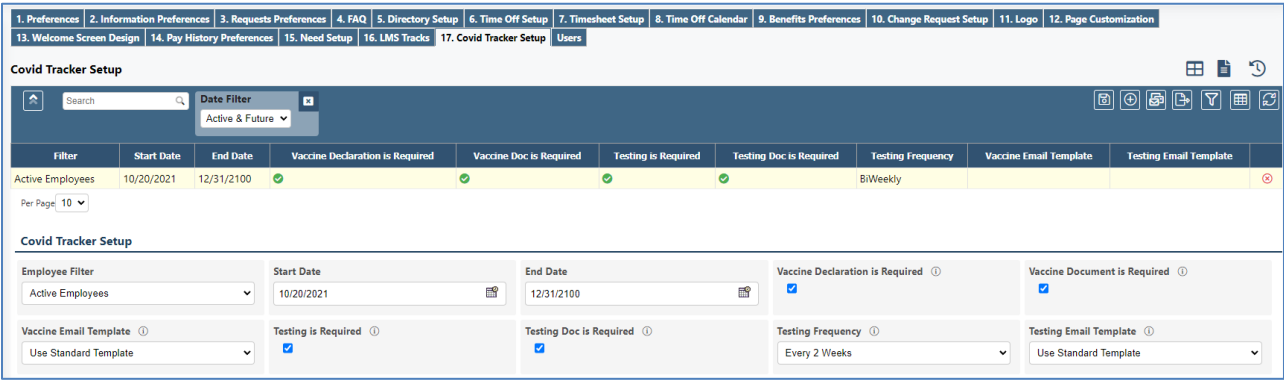

#### <span id="page-5-0"></span>Utilizing the AllianceHCM COVID Tracker

1) Navigate to Self-Serve > 17. COVID Tracker Setup. This is where you can send employee communications (third on the right). The communication happens immediately. If you do not choose this option, the system will automatically send a notification once in the morning and once in the evening.

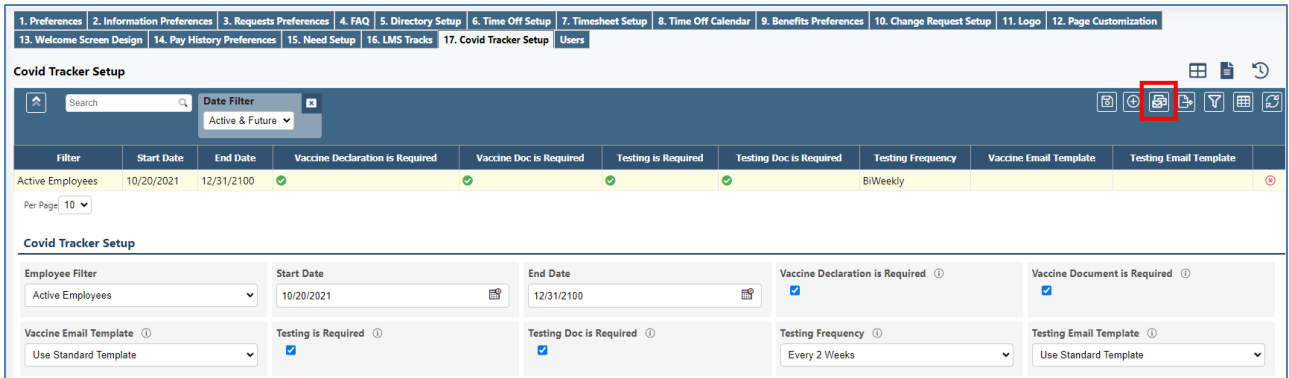

2) Navigate to HR > Communications. This is where you can view the communications that have been sent out employee by employee. You can view the notifications, as well (third icon on the right).

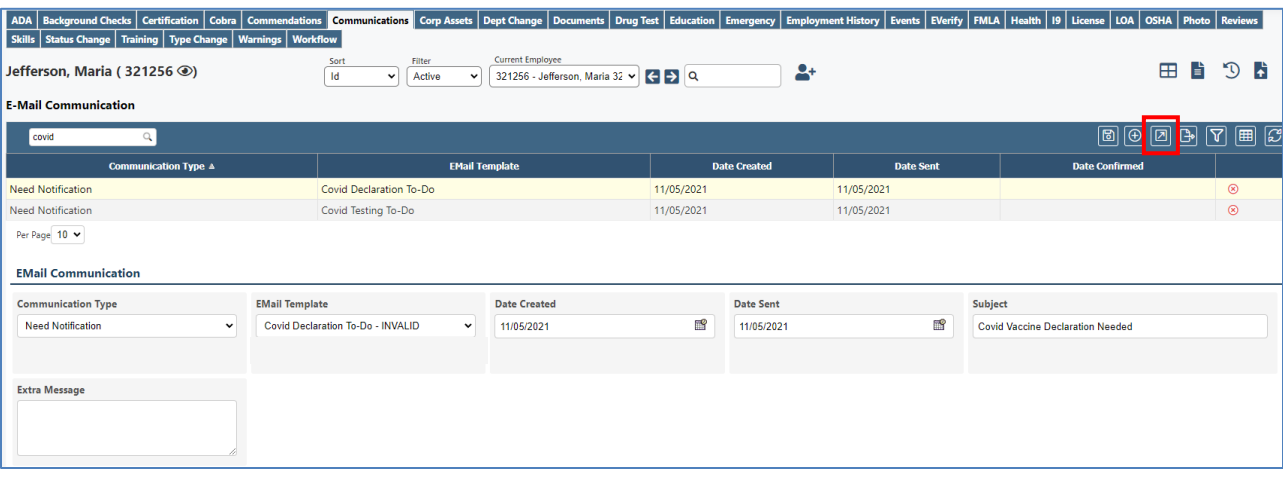

3) In MyPay, it will show a notification to employees when they log in:

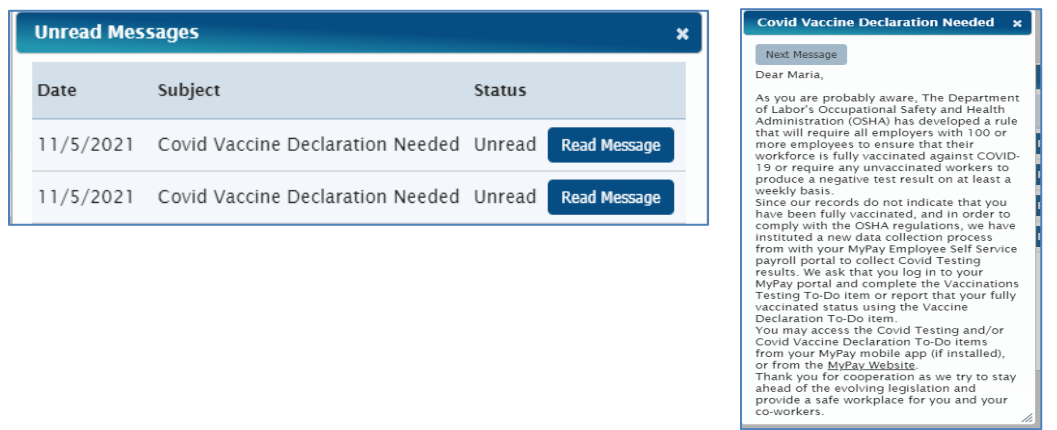

4) In MyPay, it will also show a 'To Do' item to employees:

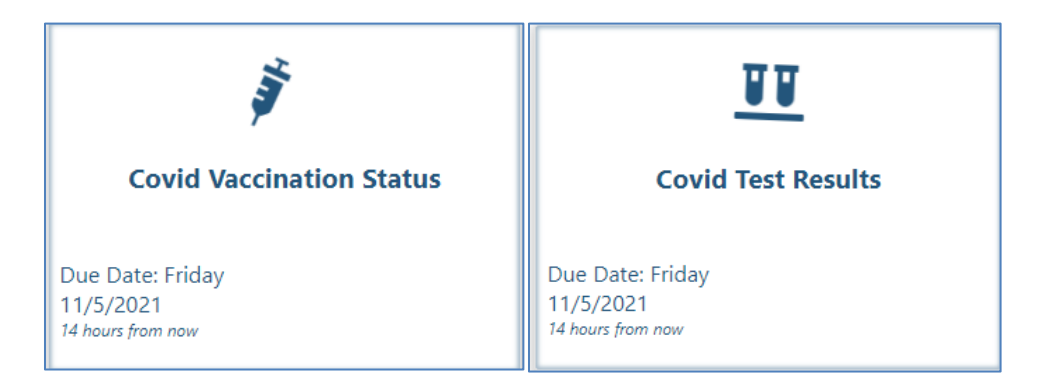

5) Navigate to Configuration > Utilities > COVID Tracker to filter, view, and export the results as employees complete their vaccination and testing statuses. You can also send reminders from here (first icon on the right).

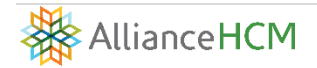

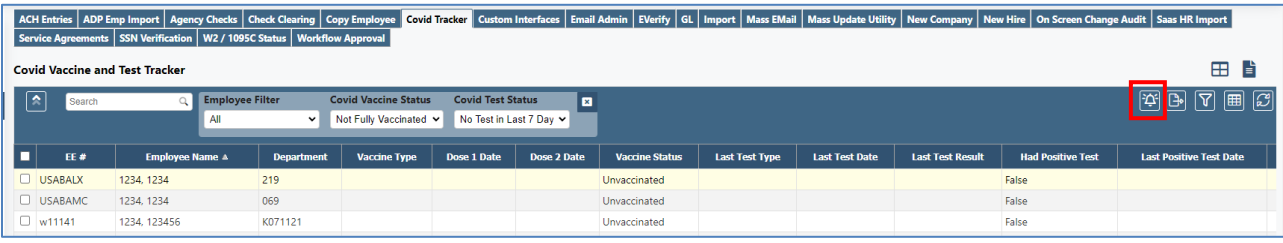

6) Navigate to HR > Documents > Vaccine Declarations and Test Results to view submission results.

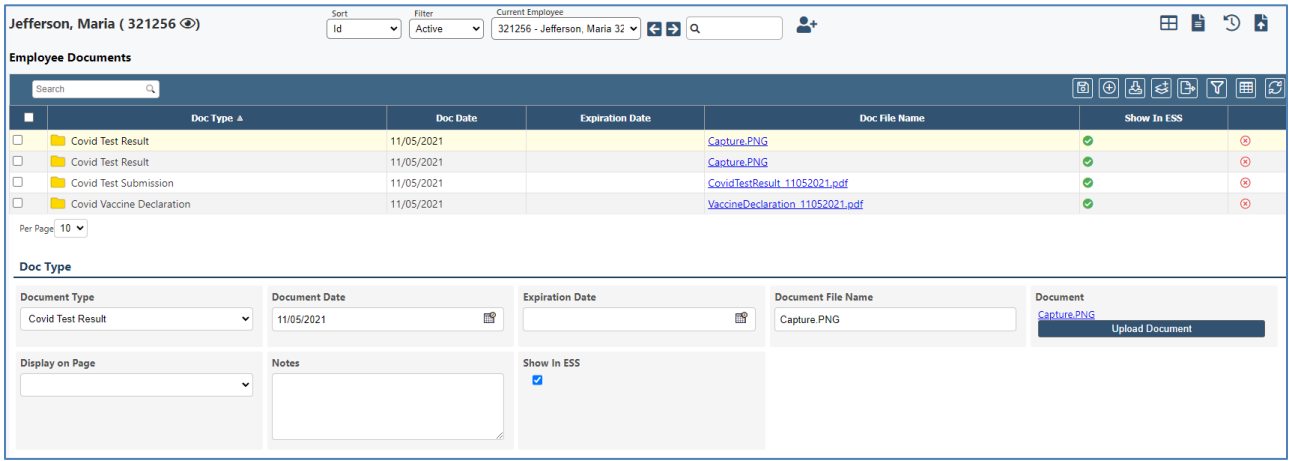

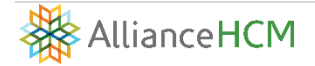

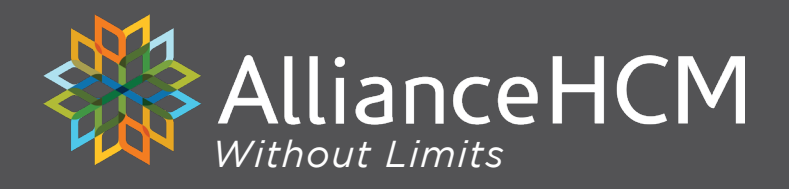

# Have questions or suggestions? Chat with us on how we can **better serve your business** today.

**ClientCare@AllianceHCM.com (800) 789-7655**

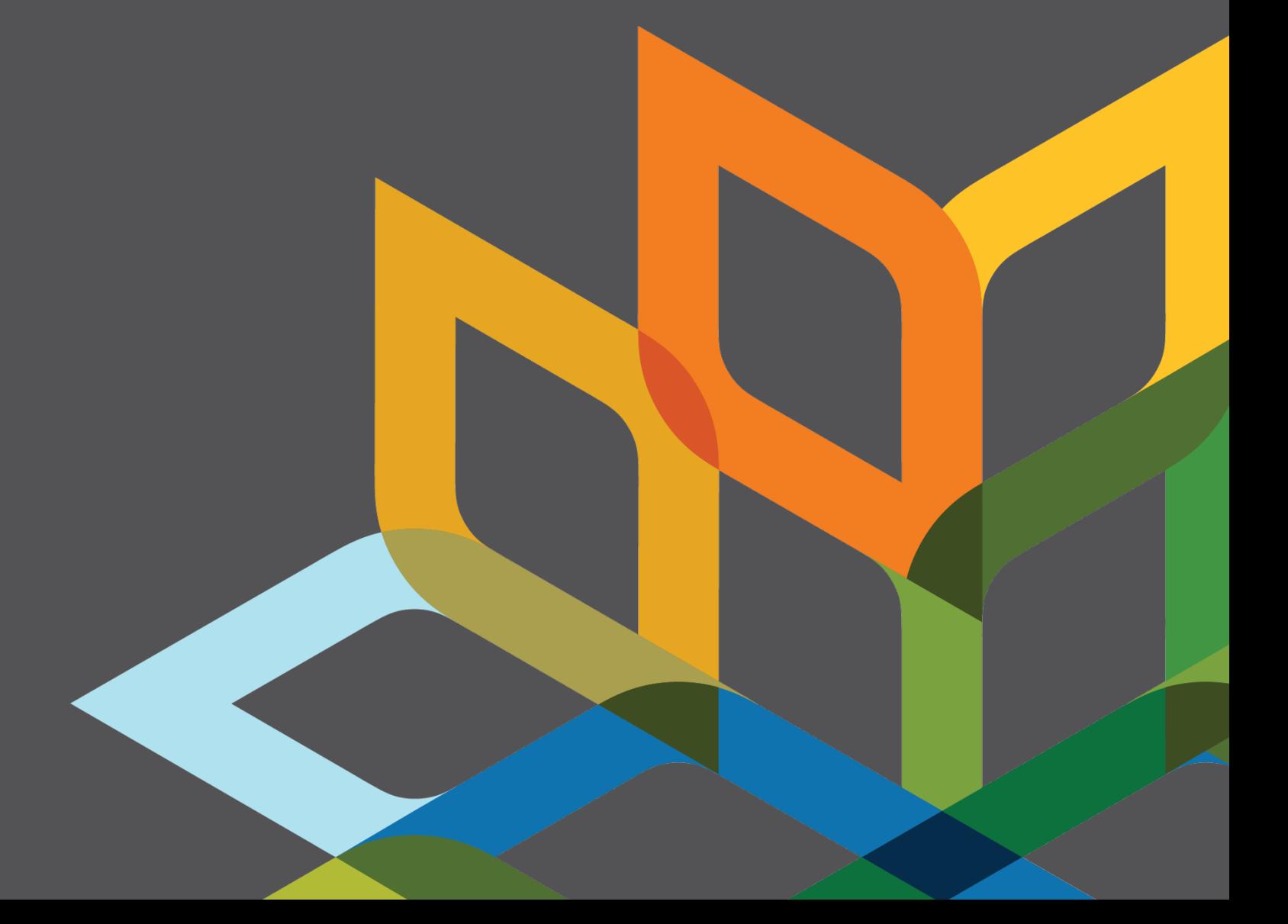